# $\Box$ facebook basics

for computer users

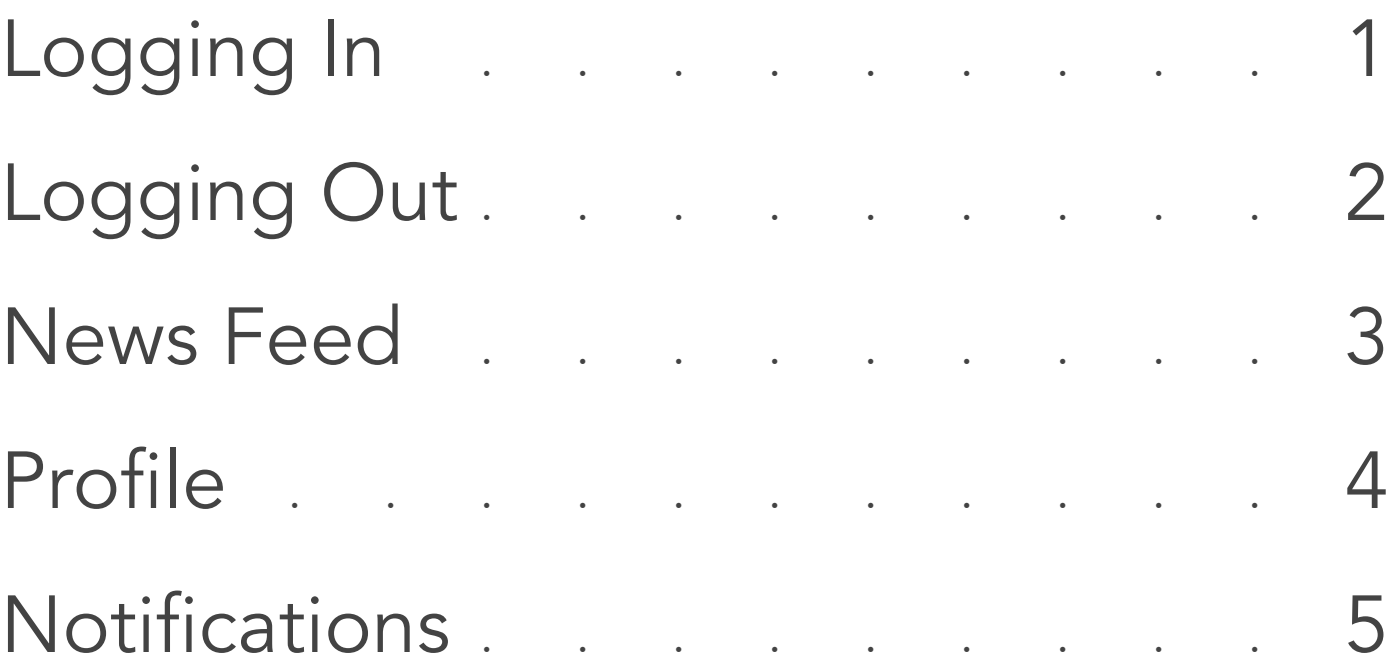

# Logging In

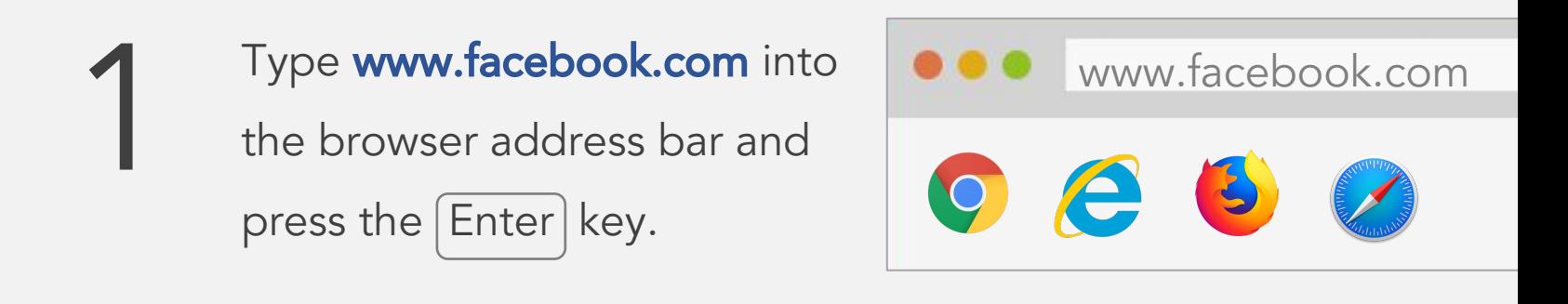

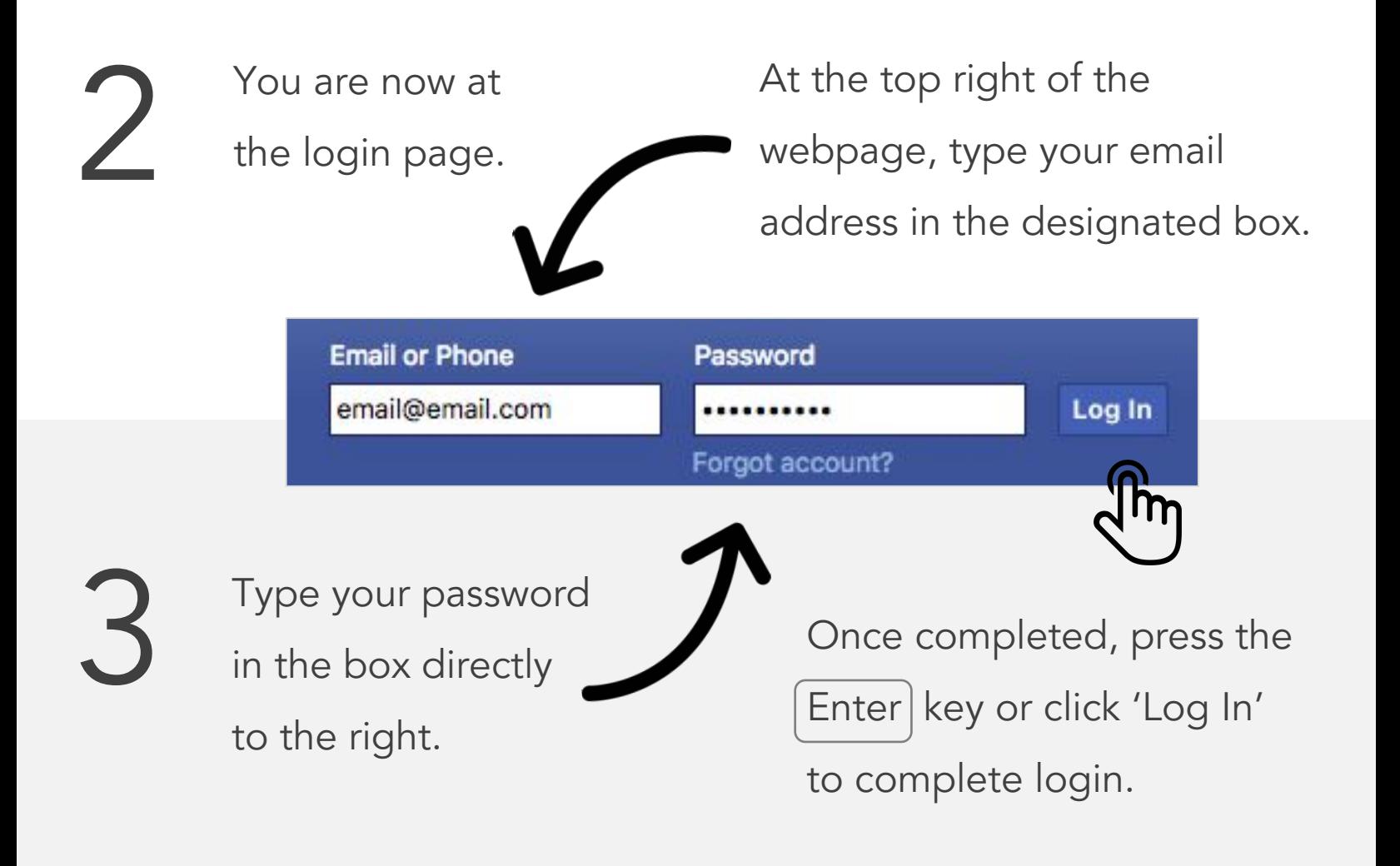

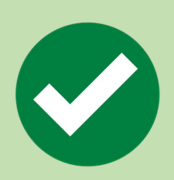

You are now logged in to Facebook.

# Logging Out

Locate and click the triangle at the top right of the webpage. 1

A dropdown menu will appear.

> The last option will be to log out.

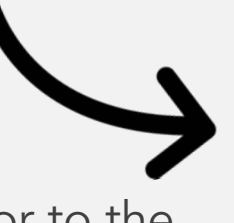

3 Move your cursor to the<br>log out option and click. log out option and click.

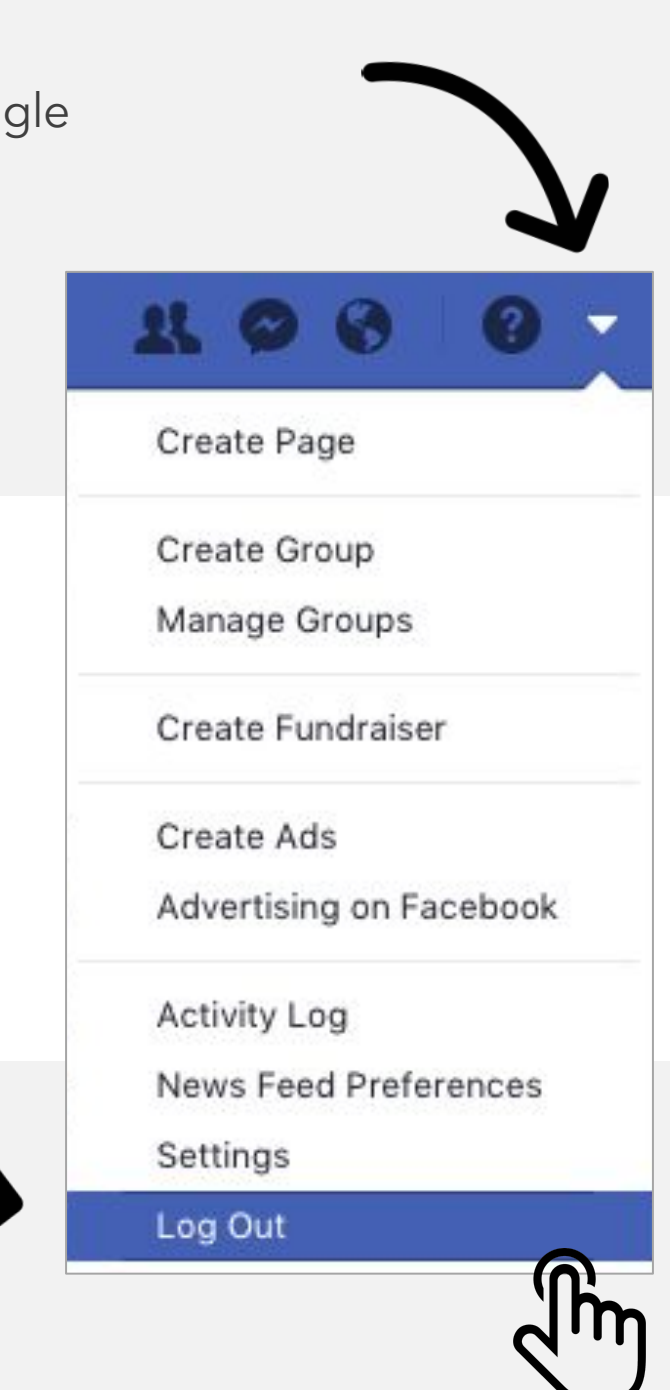

You are now logged out of Facebook.

### News Feed 3.

Once logged into Facebook, you will be greeted with the "News Feed" page by default.

Here, you can see posts from your friends and their latest activities and updates.

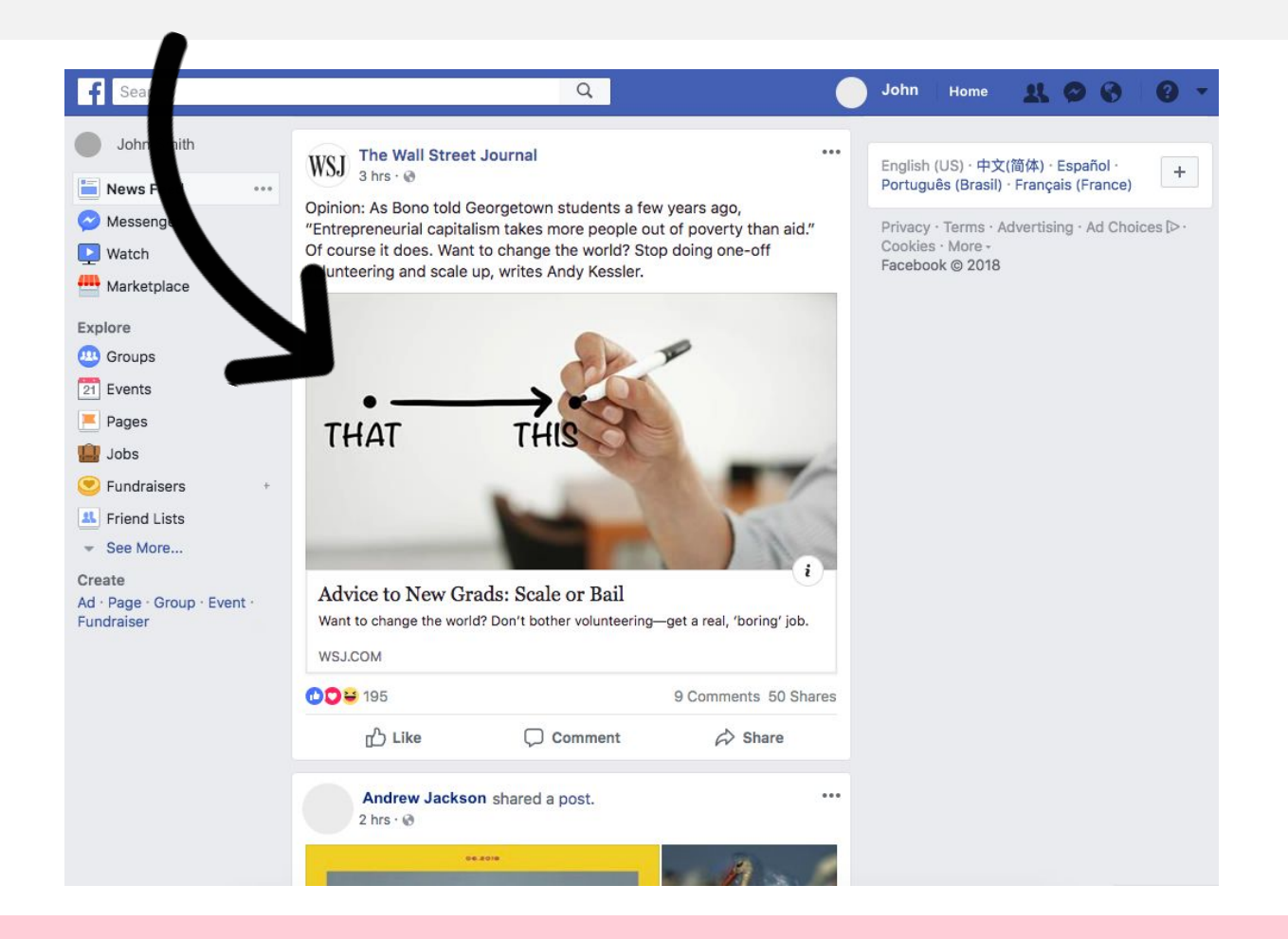

If this is your first time logging in, you will be greeted with a welcome page suggesting friends. A news feed will appear once you or your friends have posted.

### Profile

Your profile is your personal Facebook page where you can add your personal information, photos, videos, posts, and status updates.

To access your personal profile, click on your name in the top right of the webpage OR click on your name that appears on the top left of your Home/News Feed links.

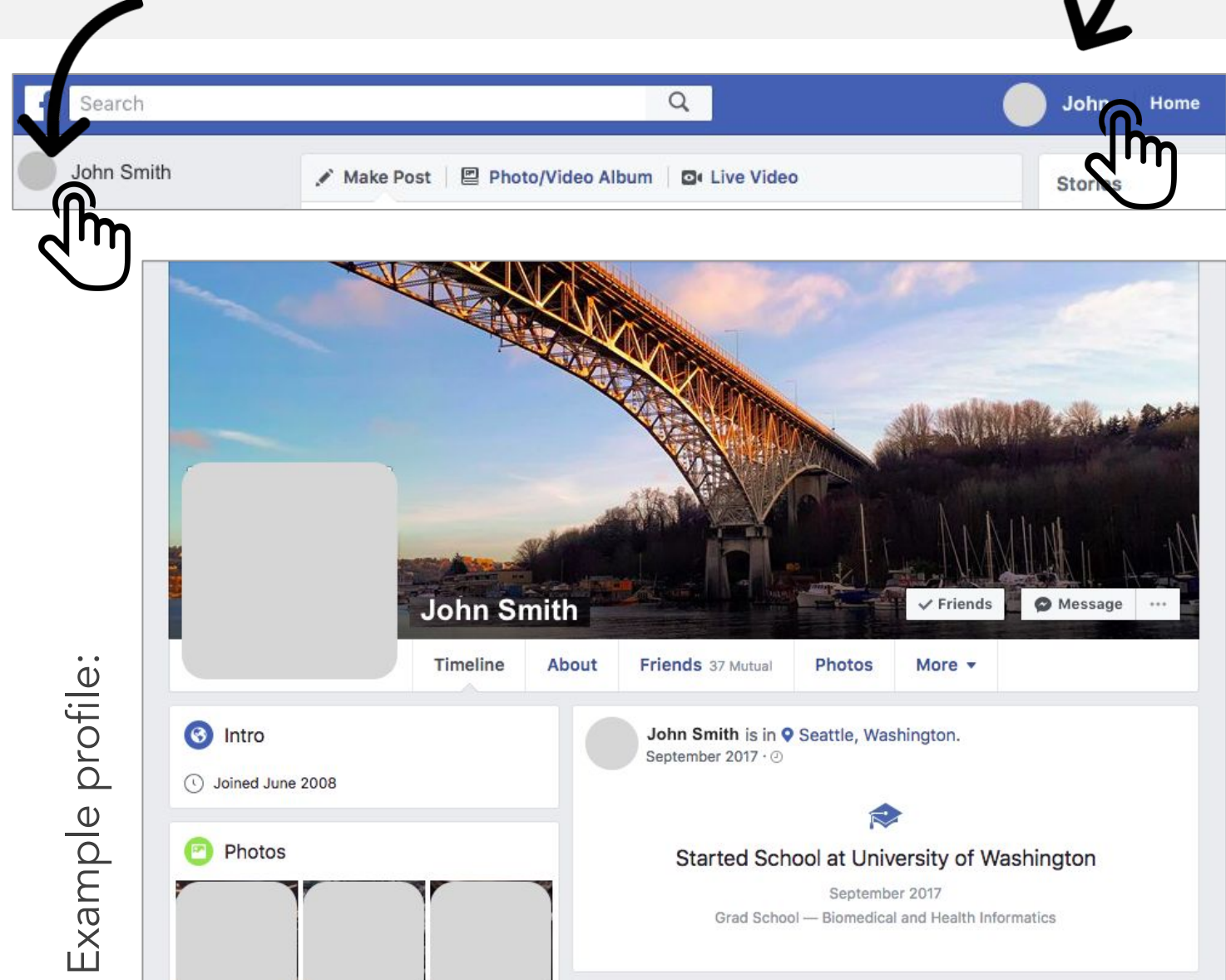

### Notifications 5.

Facebook will alert you of updates related to you or notifications from your friends. Access notifications by clicking on the 'globe' icon in the top right of the webpage.

Note: Red indicator signals new notifications.

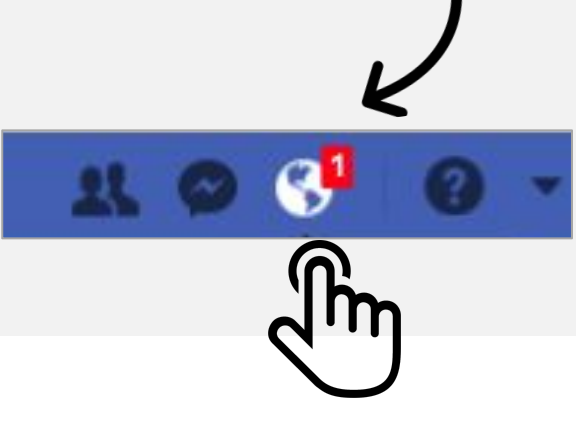

After clicking the icon, a drop down menu will appear listing your new and old notifications.

Clicking the notification will direct you to the post.

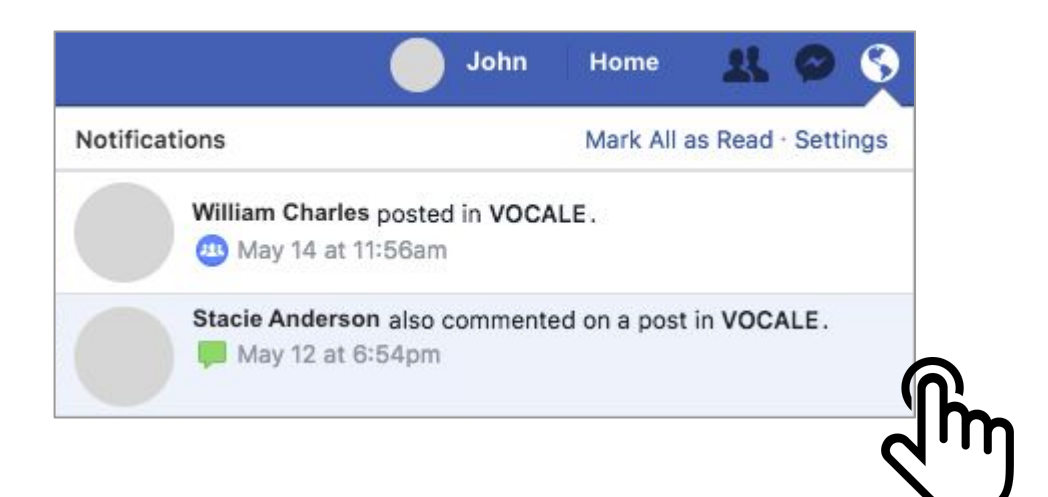

Unread notifications have a blue background. Read notifications have a white background.

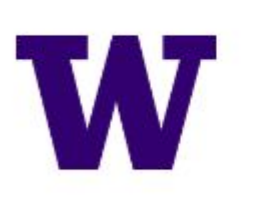

Wirtual Online<br>Communities for Aging<br>Life Experiences

# group guide

for computer users

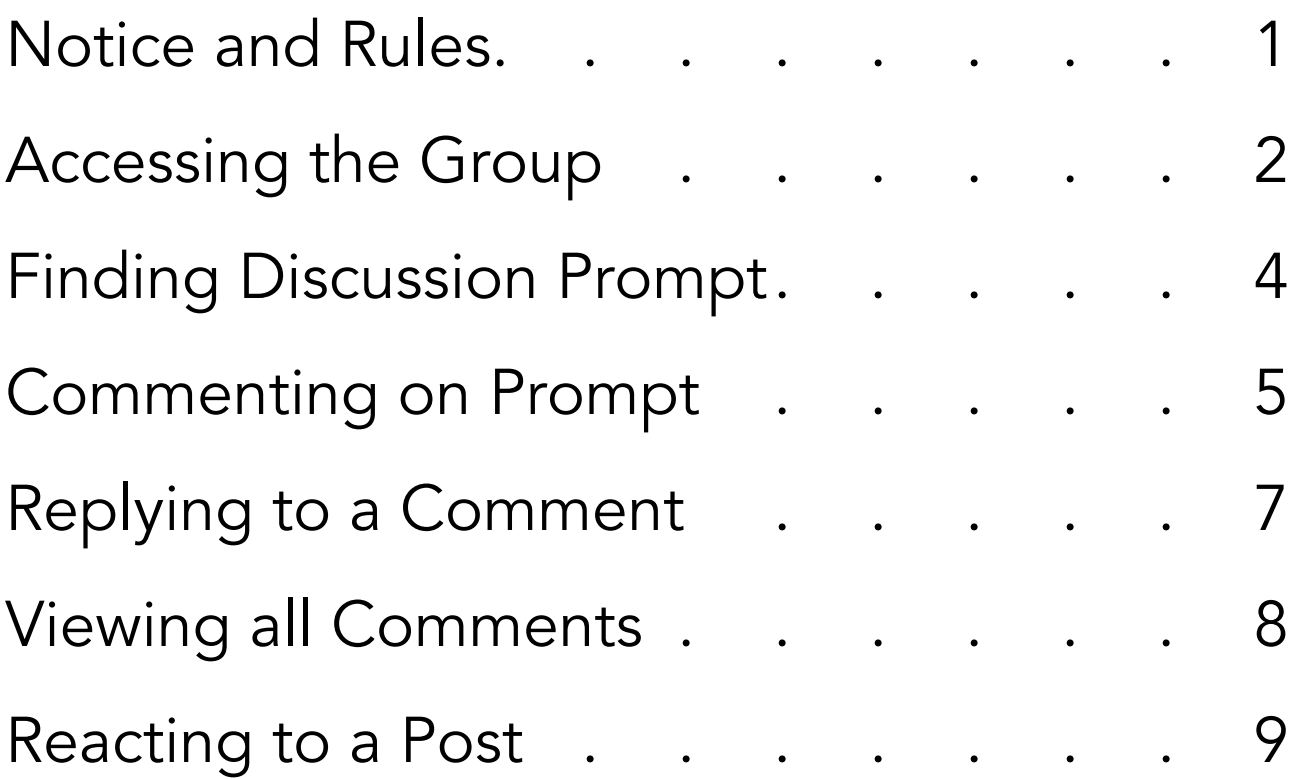

questions or concerns? email us at [vocale@uw.edu](mailto:vocale@uw.edu)

### Notice and Rules 1.

This is a **secret** group and is not open to the public. Do not add your own friends to the group.

#### Be Kind and Courteous

We're all in this together to create a welcoming environment. Let's treat everyone with respect. Healthy debates are natural, but kindness is required.

#### No Hate Speech or Bullying

Make sure everyone feels safe. Bullying of any kind isn't allowed, and degrading comments about things like race, religion, culture, sexual orientation, gender or identity will not be tolerated.

#### Respect Everyone's Privacy

Being part of this group requires mutual trust. Authentic, expressive discussions make groups great, but may also be sensitive and private. What's shared in the group should stay in the group.

#### Ignore Suggested Members and Advertising

Unfortunately, these 'features' are integrated into Facebook and we have no control over them. If these features are causing you trouble and confusion, please 'hide' the suggested members. Advertisements cannot be disabled directly, but they can be on the browser level.

#### \*Medical and Sensitive Information Disclosure

Please refrain from disclosing other participant's medical and other sensitive information without their consent.

## Accessing the Group

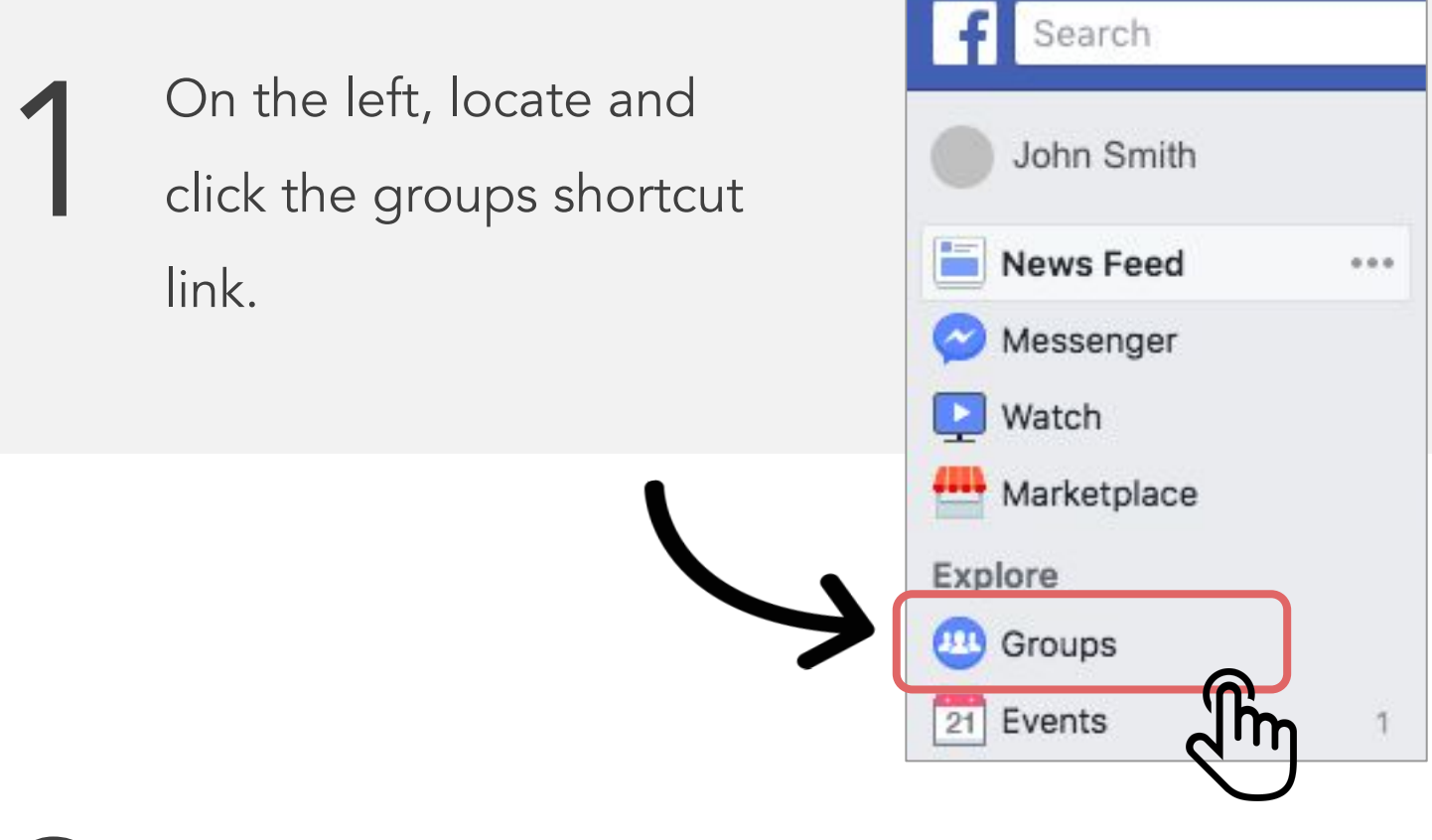

You are now at your 'Groups' page. All your<br>
Subset of the state of the state of the state of the state of the state of the state of the state of the state of the state of the state of the state of the state of the state o affiliated groups will be listed here.

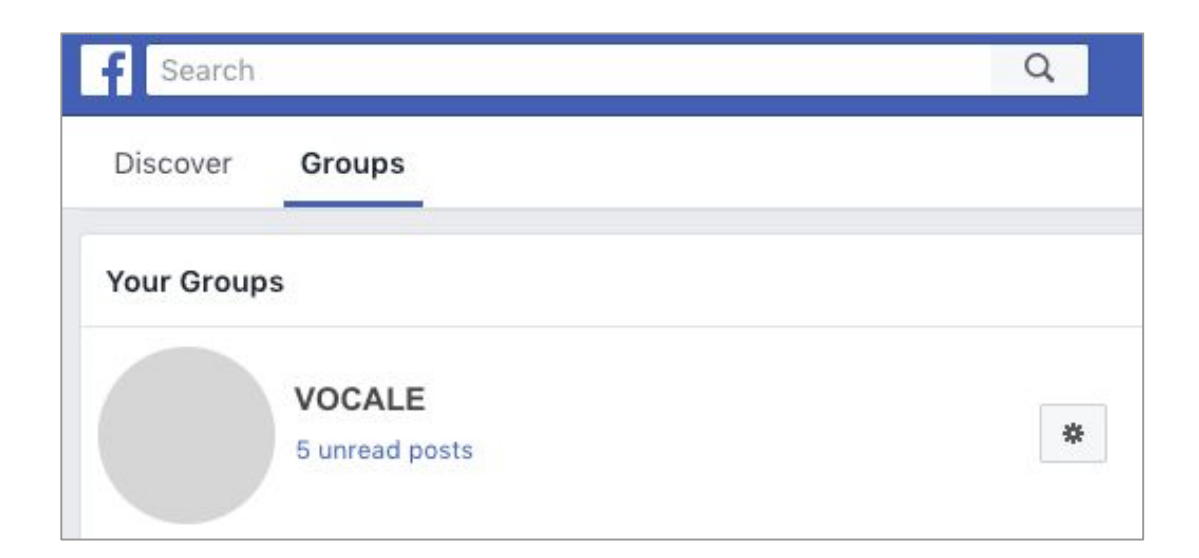

## Accessing the Group 3.

3 Click on the group name to go to<br>the group's discussion page. the group's discussion page.

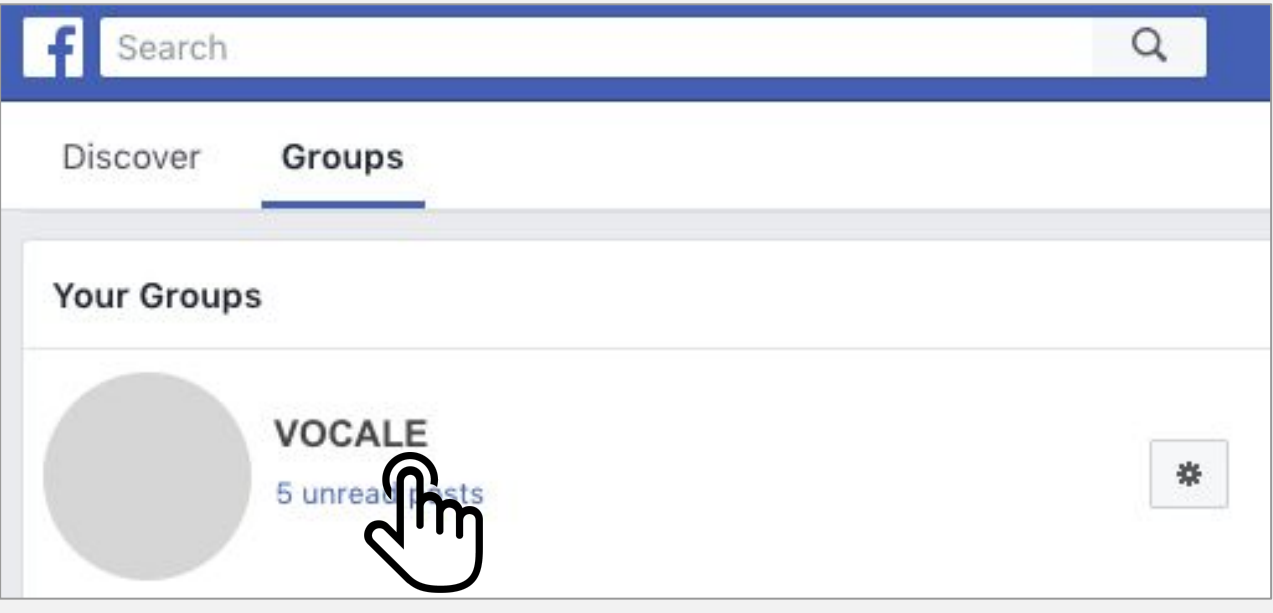

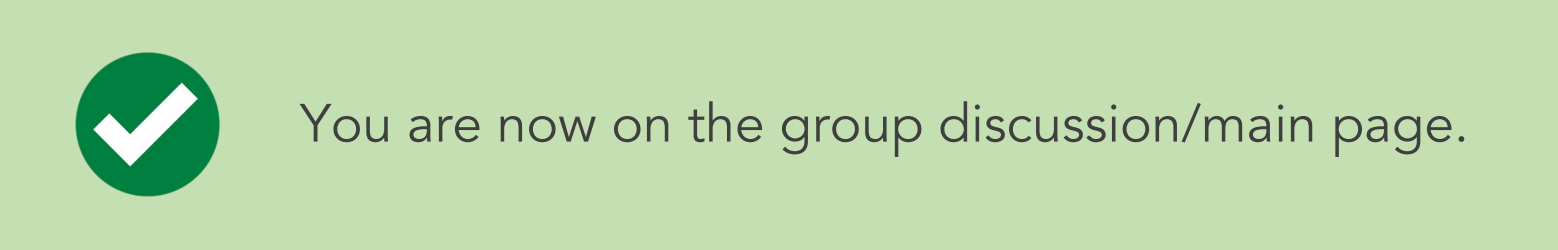

Even though activities and posts from the secret Facebook group will show up on your News Feed, these activities and posts are not public.

They will NOT appear on your profile and friends will not see this content.

### Finding Discussion Prompt

From the Units page, scroll down and find the current week. Click on 'Discussion Prompt', which appears directly below the week number. 1

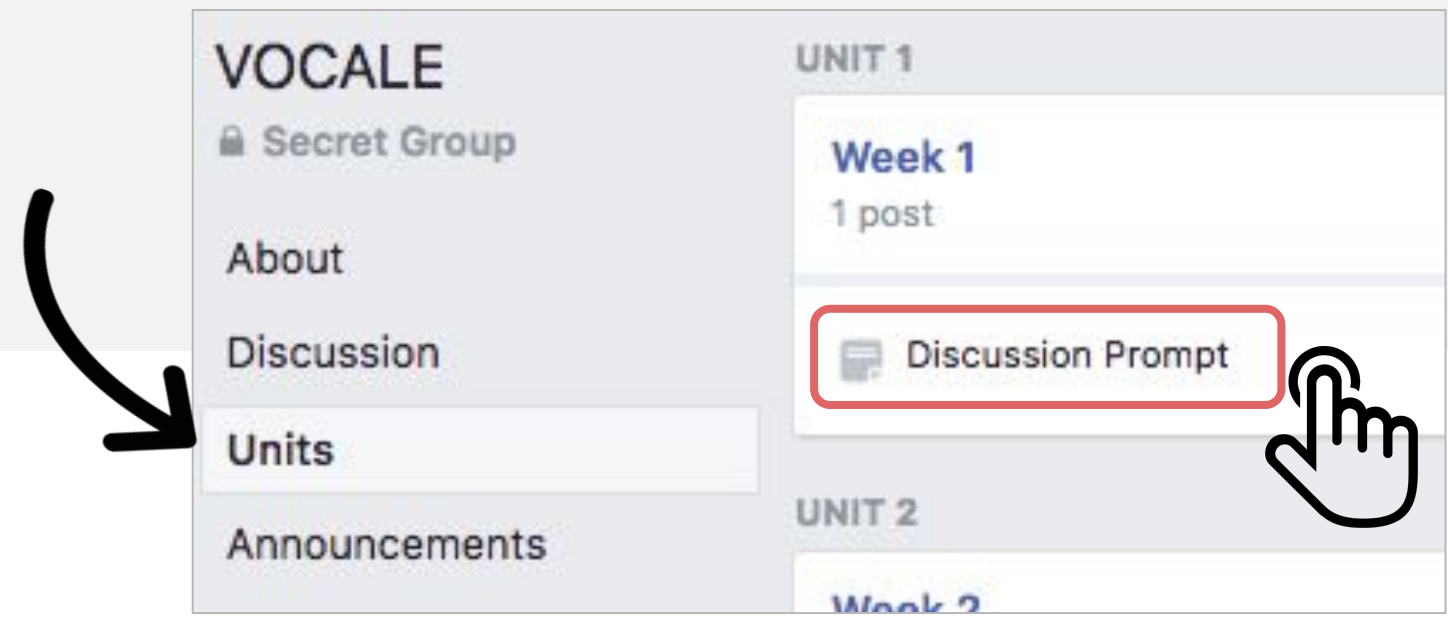

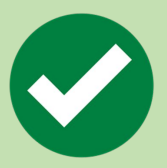

You will now be directed to the discussion prompt for the week.

An example of what a discussion prompt may look like appears on the next page.

# Commenting on Prompt<sup>5.</sup>

Below the post you want to comment, click the 'Write a comment…' box. 1

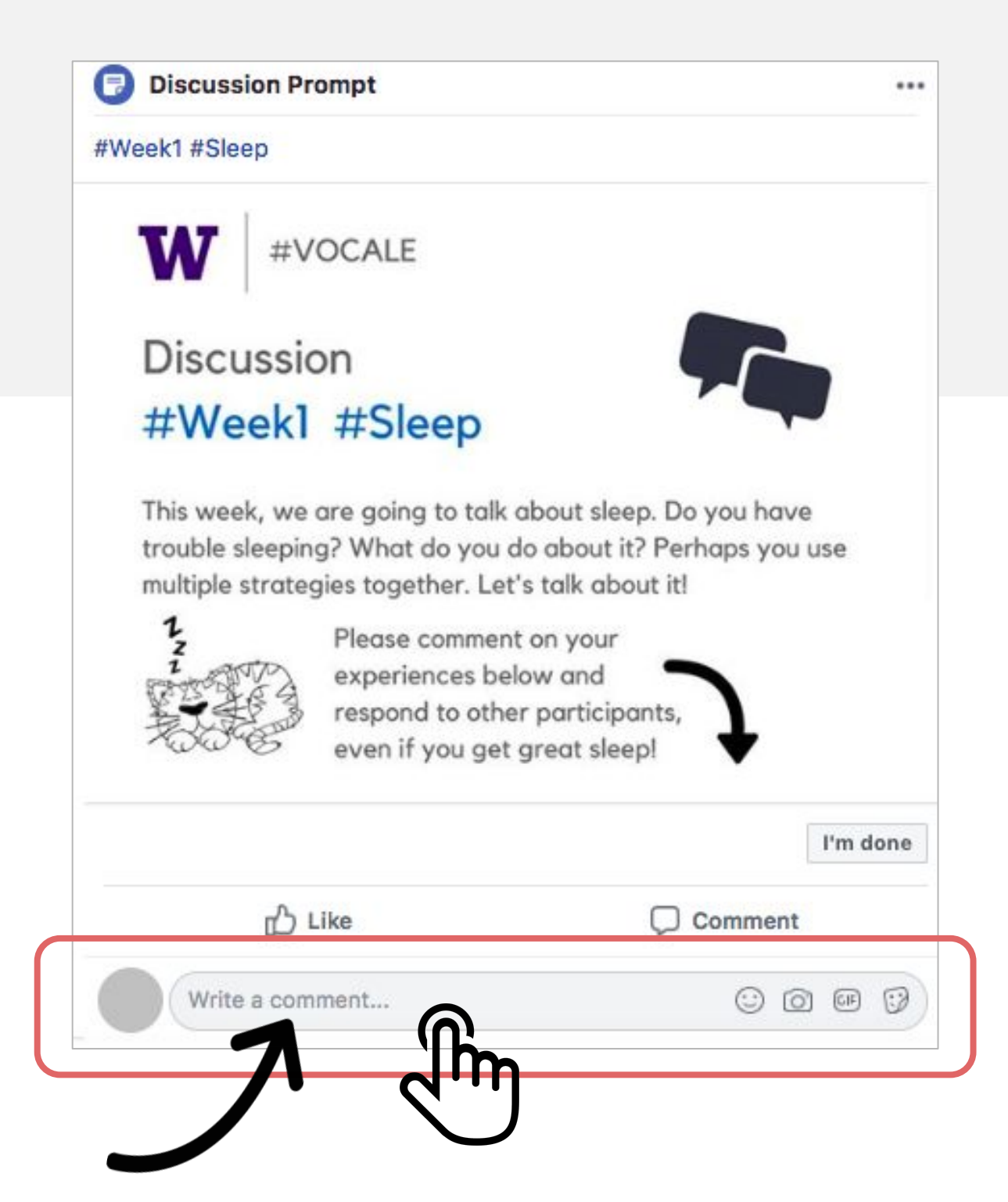

# Commenting on Prompt<sup>6.</sup>

2 Type your response and include both a question to other participants and a "hashtag" at the end.

> A good nights sleep is necessary for me to feel energized Sometimes when I am stressed, it is hard to sleep. I have when I find it hard to fall asleep.

#Melatonin #Sleep #Week3

What is a "#hashtaq"?

A hashtag is a word or phrase that summarizes your post.

To create a hashtag, enter the pound sign (#) followed by a word or phrase (without spaces).

The purpose of the hashtag is to group similar posts and topics together. If you successfully created a hashtag, it will be in #blue.

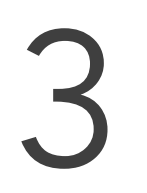

Once you are done writing your comment,

press the [Enter] key to publish.

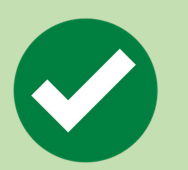

Your response is now posted.

#### Replying to a Comment 6. 7.

1 Locate the participant's post you would like to respond to and click 'Reply'

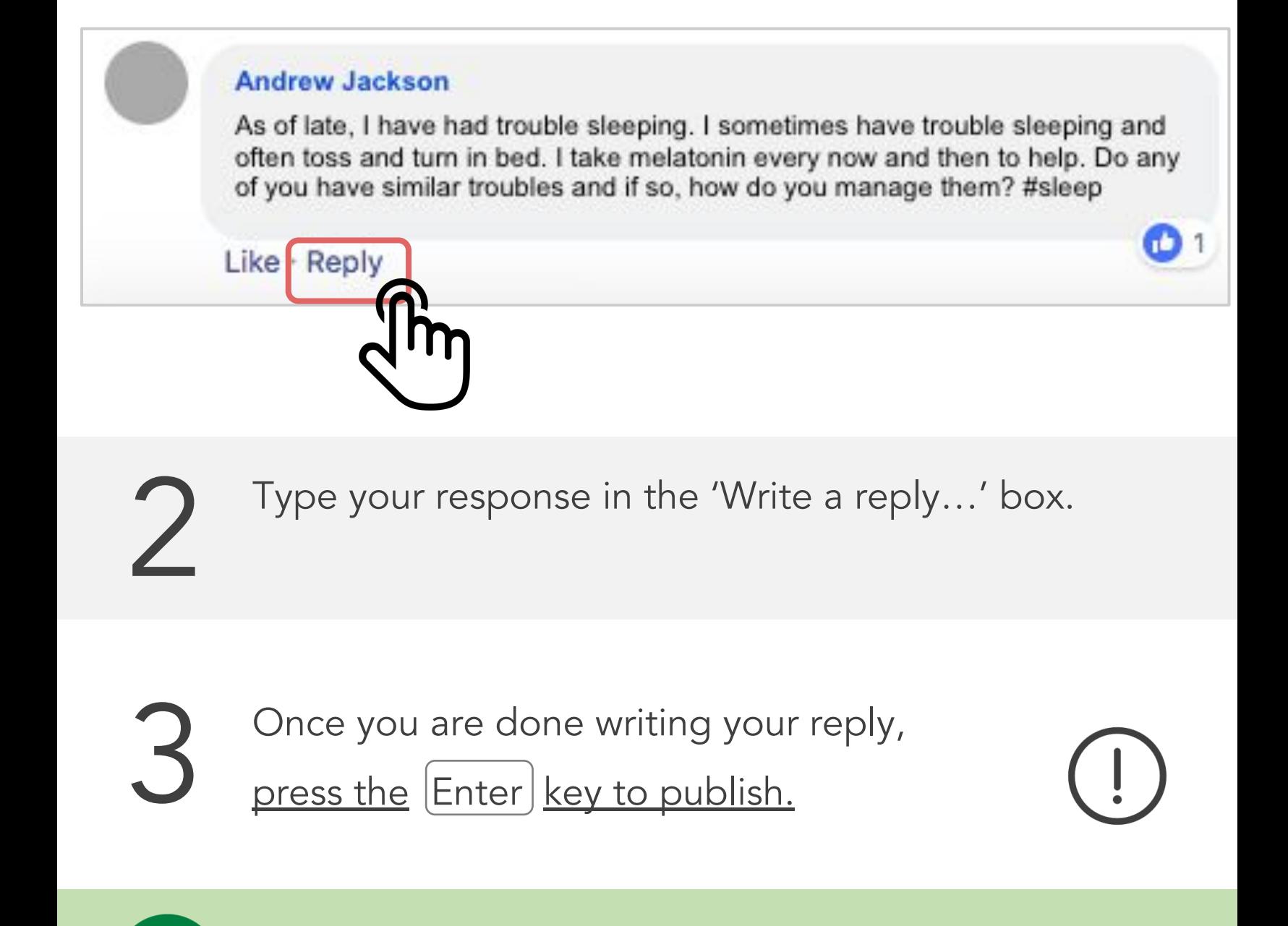

Your response is now posted.

# Viewing All Comments

1 To see what other participants have written, first locate the discussion post.

The comments will appear below the discussion post. Many times, older comments will be 'hidden'. To view all responses, click "View # more comments". 2

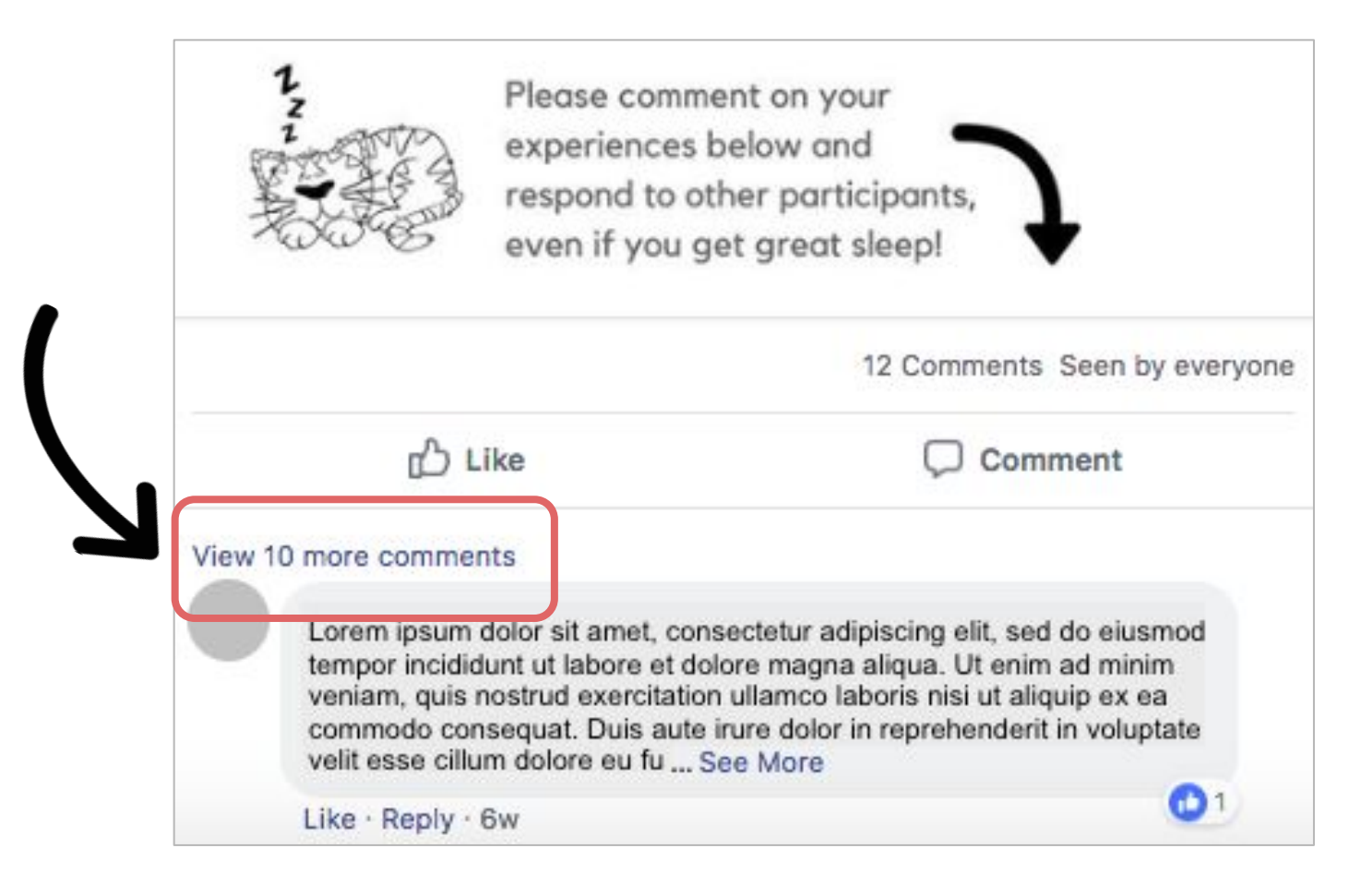

### Reacting to a Post

Locate the post you would like to react to. Hover the cursor over the 'Like' button. 1

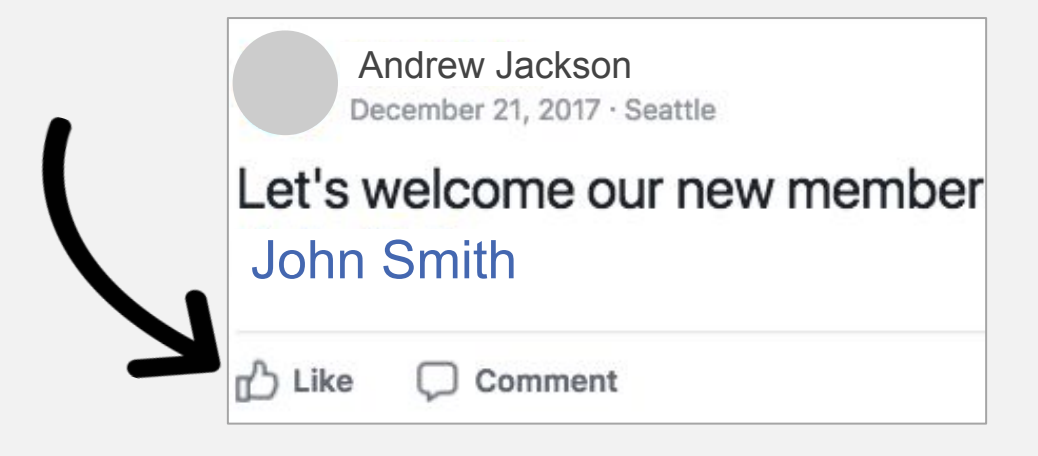

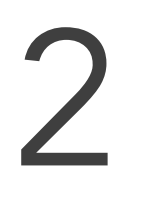

A set of reactions will appear. Select a desired reaction.

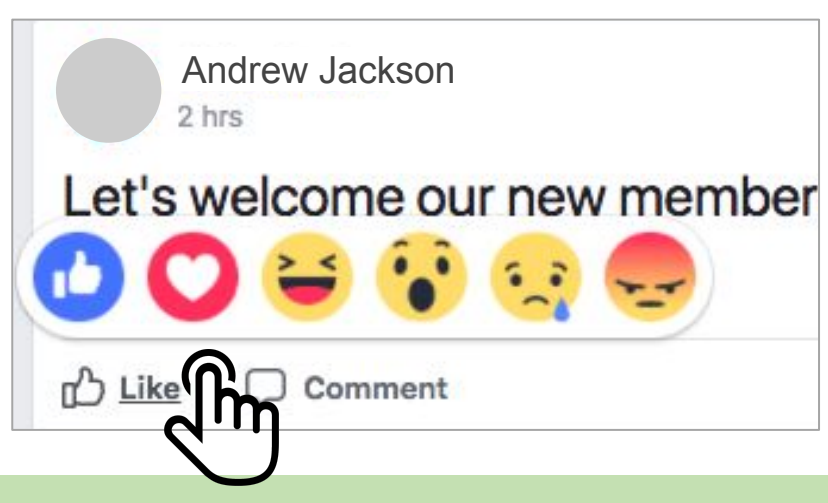

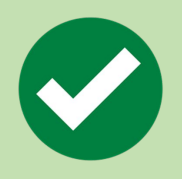

You have now reacted to a post.

Clicking 'Like' instead of hovering to see options will default your reaction to 'Like'.